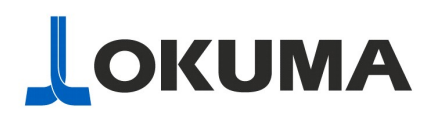

## **OPEN POSSIBILITIES**

## **Connect Plan lite** Quick Start Guide

The Okuma App Store Connect Plan lite download is a compressed zip file.

Please save the file to an easy to find location on your computer.

The recommended way to use the App is to copy to and run from USB, however the app can also be copied directly to a machine and run from there. The steps below outline the recommended procedure.

Step 1. Save the file to your workstation PC desktop.

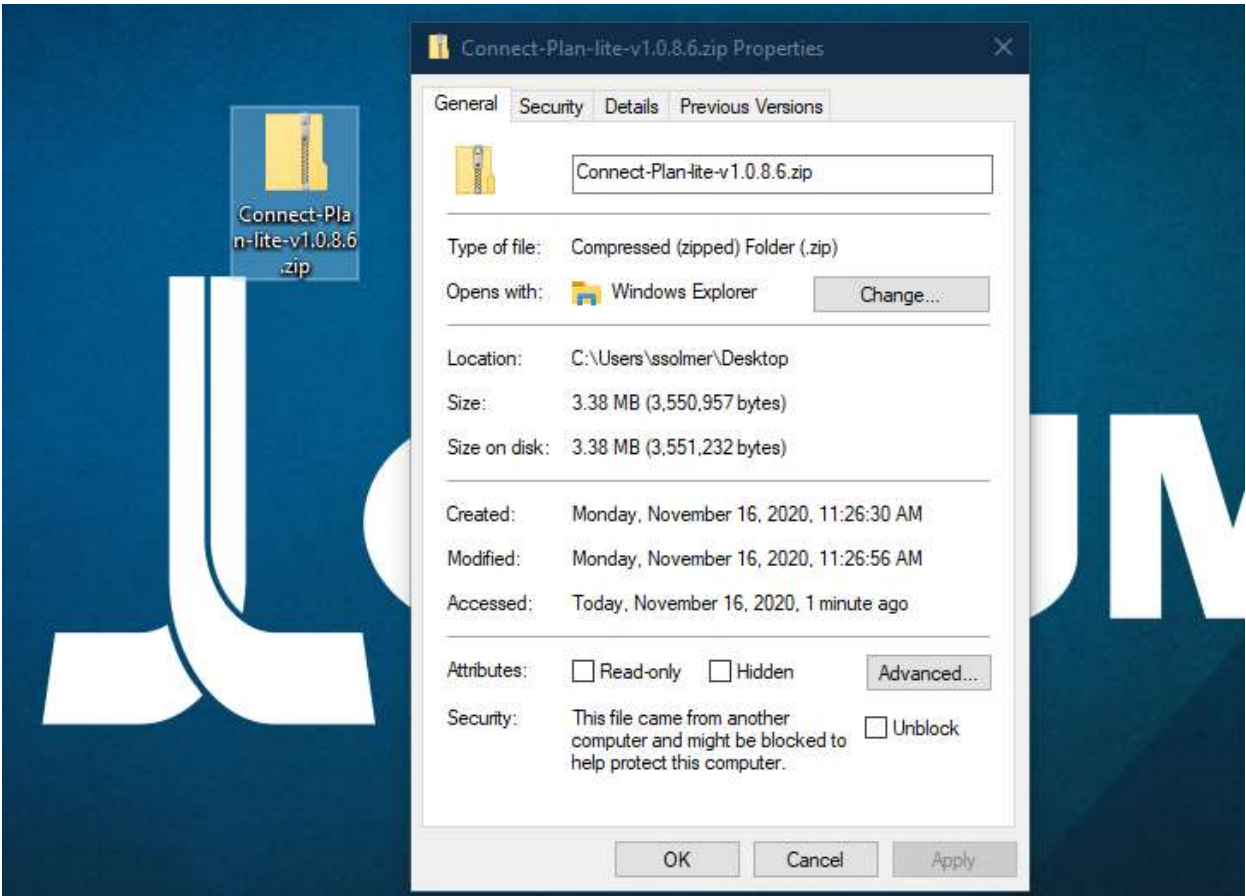

Step 2. Select an appropriate USB flash drive or other removable media, which you can take with you to an Okuma machine and plug it in to your workstation PC.

Step 3. Right-click the zip file on your desktop and select "Extract All".

Under "Select a Destination and Extract Files" click the Browse… button.

Find your USB drive and choose the root directory, in my case 'F:\'

Step 3b. (Optional) Verify the files are on the USB drive by opening Windows Explorer and browsing to the location. You can open Windows Explorer many different ways, I prefer (Windows Key + E). You can also click the start menu and type "File Explorer" and run it that way. Once you have located your USB device, open the Connect-Plan-lite-v1.0.8.6 (or future version) to make sure the files are there.

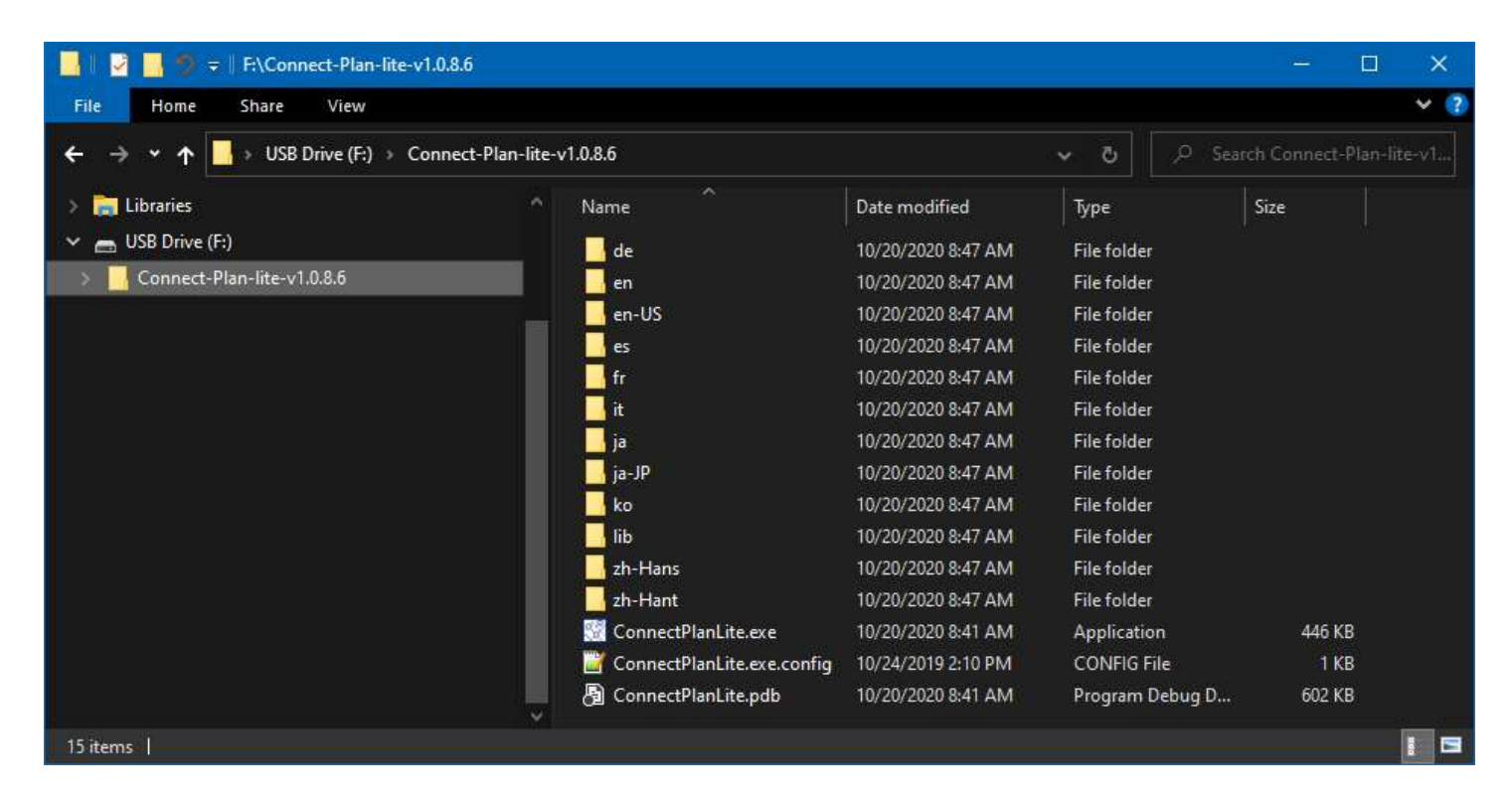

Step 4. Eject the USB device and take it to any Okuma Mill or Lathe with P200 (SP3) or later, and plug it in.

Step 5. Bring up the start menu on the OSP control.

This can be done by holding the Control (Ctrl) key and pressing the Escape key.

The "cancel" button is the button with three diagonal lines in it. It is actually the Escape key.

It looks like this:

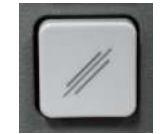

Holding down the Ctrl key while pressing this key will pop up the Start menu. The same is true on your desktop PC.

Step 6. Open Windows Explorer

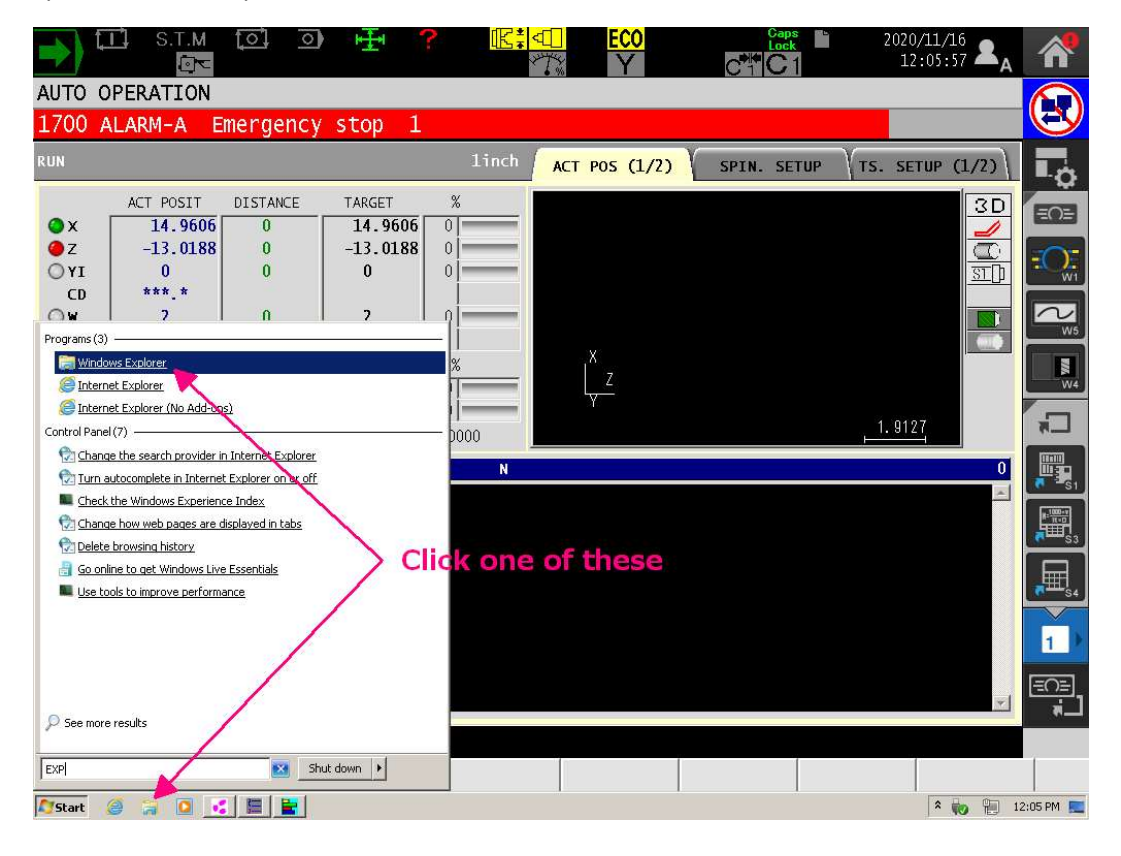

Step 7. Locate ConnectPlanLite on your USB drive and run it.

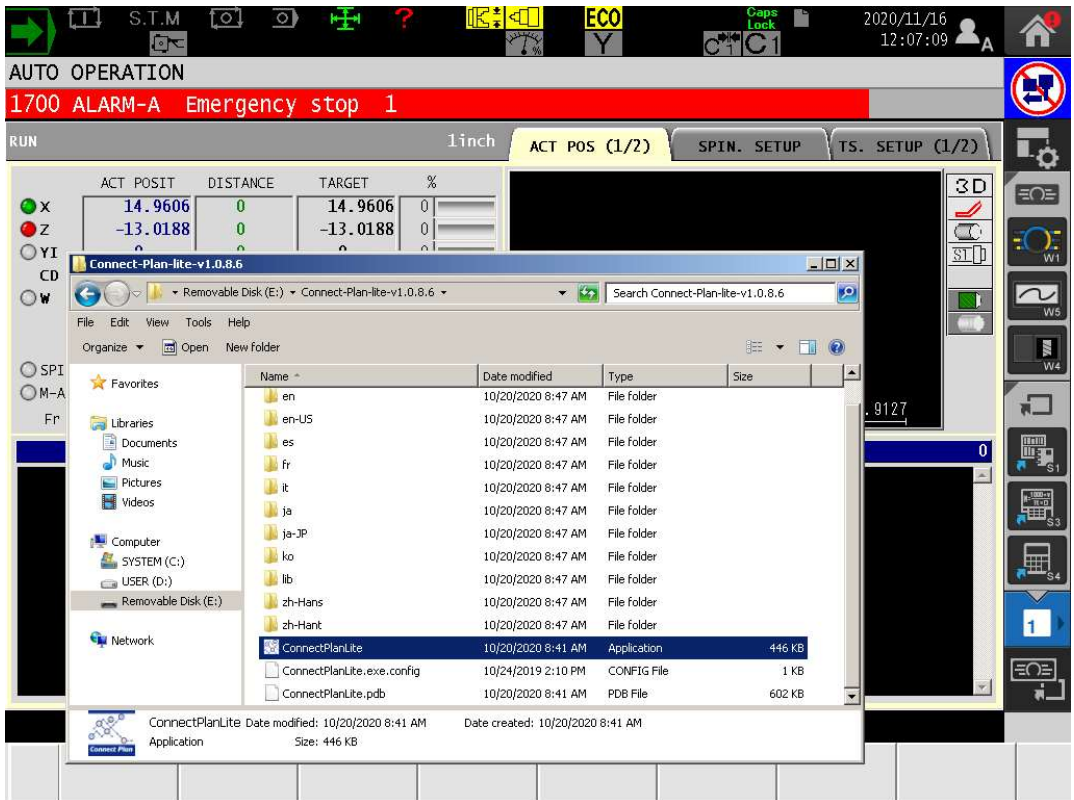

If you are having issues running the application or suspect the file may be corrupt due to being downloaded over a spotty Wi-Fi connection for example, you can verify the download was successful using the following procedure:

- On Windows 7 and Windows 10 use the built-in CertUtil command
	- $\circ$  Open the command prompt (Windows Key + R) or Start -> **Run** and type "cmd"

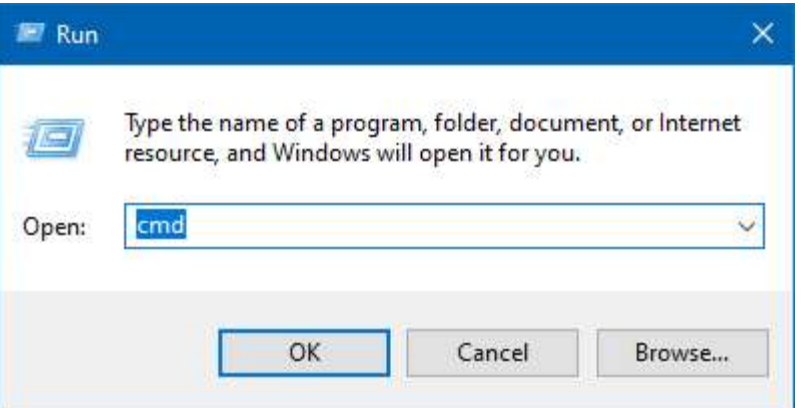

- o Use the following command:
	- CertUtil -hashfile <path to file> MD5

In this case, I saved the zip file to my Desktop, so I need to provide the full path there.

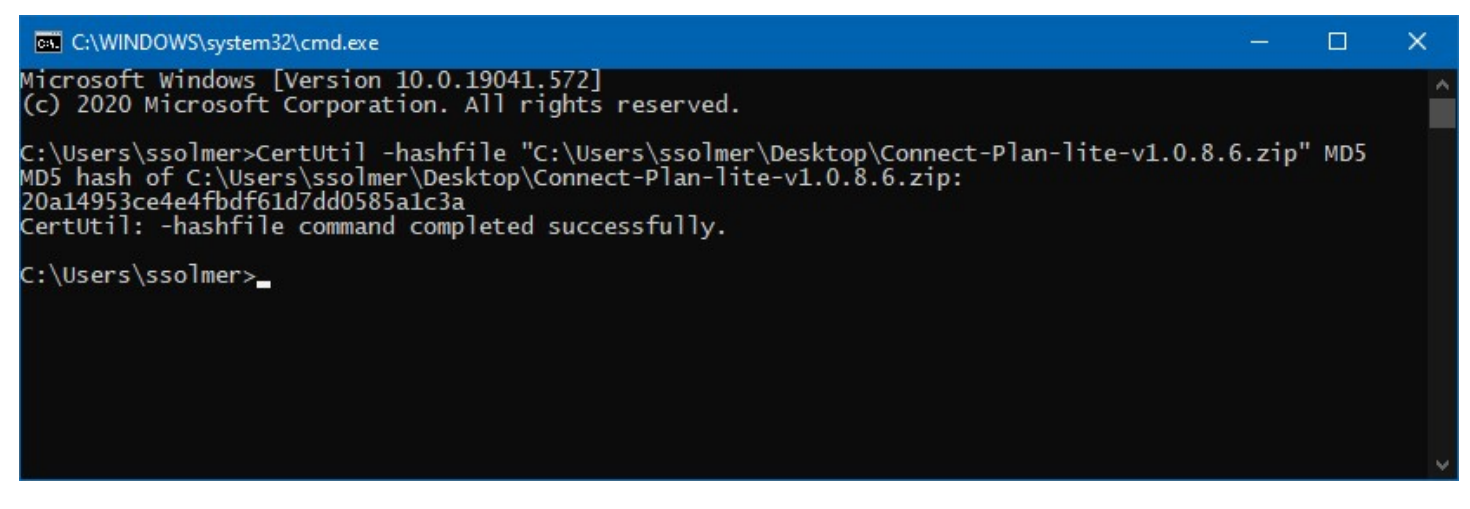

o The result must match what you see from the App Store download screen. If it does not, try redownloading the application. If you still have a file hash mismatch, please contact API@okuma.com Example: For version 1.0.8.6

1.0.8.6 Size: 3,550 KB MD5 Hash: 20a14953ce4e4fbdf61d7dd0585a1c3a

DOWNLOAD +

- There are alternative ways to obtain a file hash by using the SCOUT version 4.14.0.0 and select the option 'Check Download File' or drag and drop download file to the main screen of the application as shown below.
	- $\circ$  Note: On Windows 10, it is necessary to use the Check Download File instead of dragging a file.

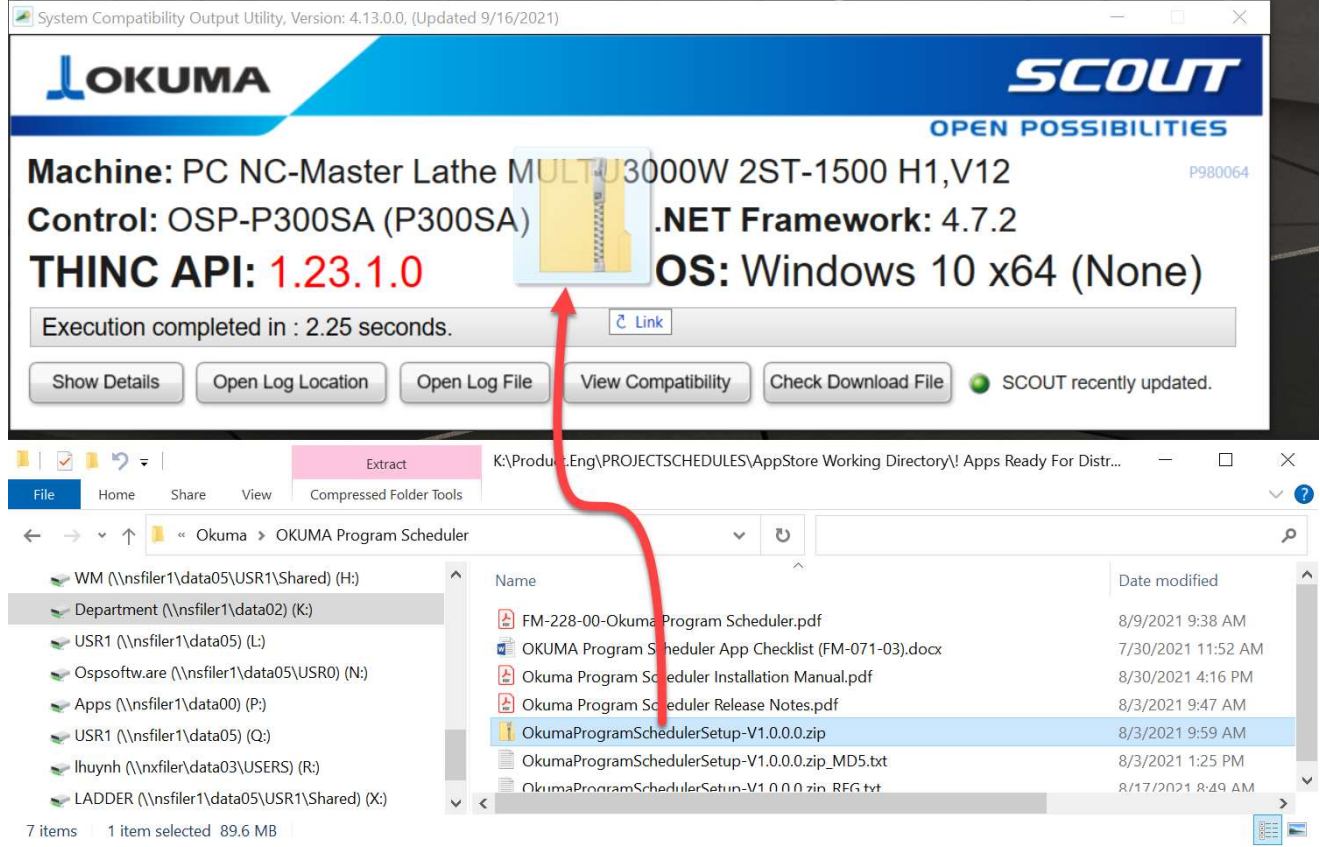